# **Bestilling af produkter på positivliste**

Klik på link

Bestillingssystemet findes på adressen: [https://rspraksis.orderdeskapp.com](https://rspraksis.orderdeskapp.com/)

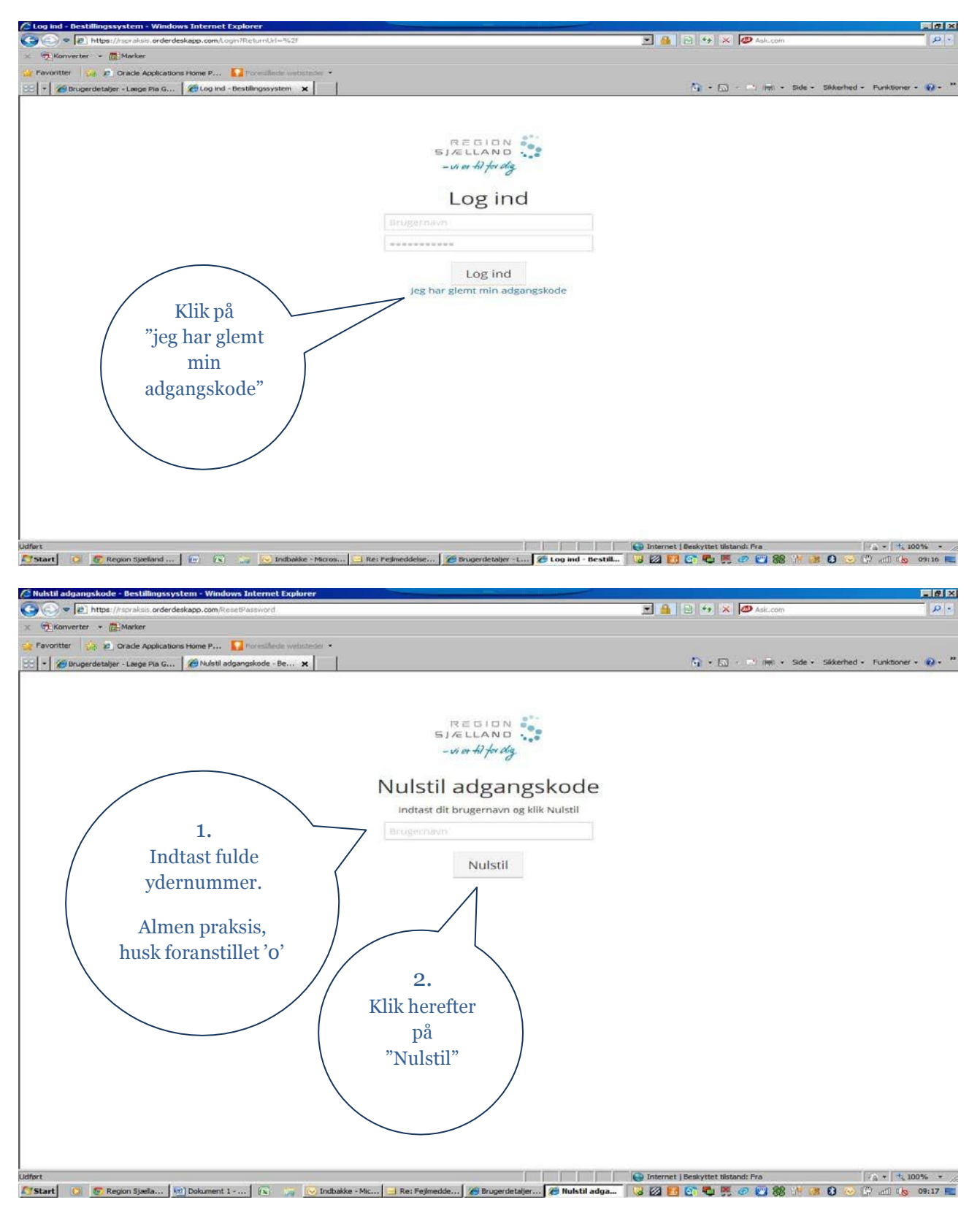

# **Bestilling af produkter på positivliste**

Herefter vises dette billede. Mail er sent til den mailadresse, som praksis har oplyst til Primær Sundhed.

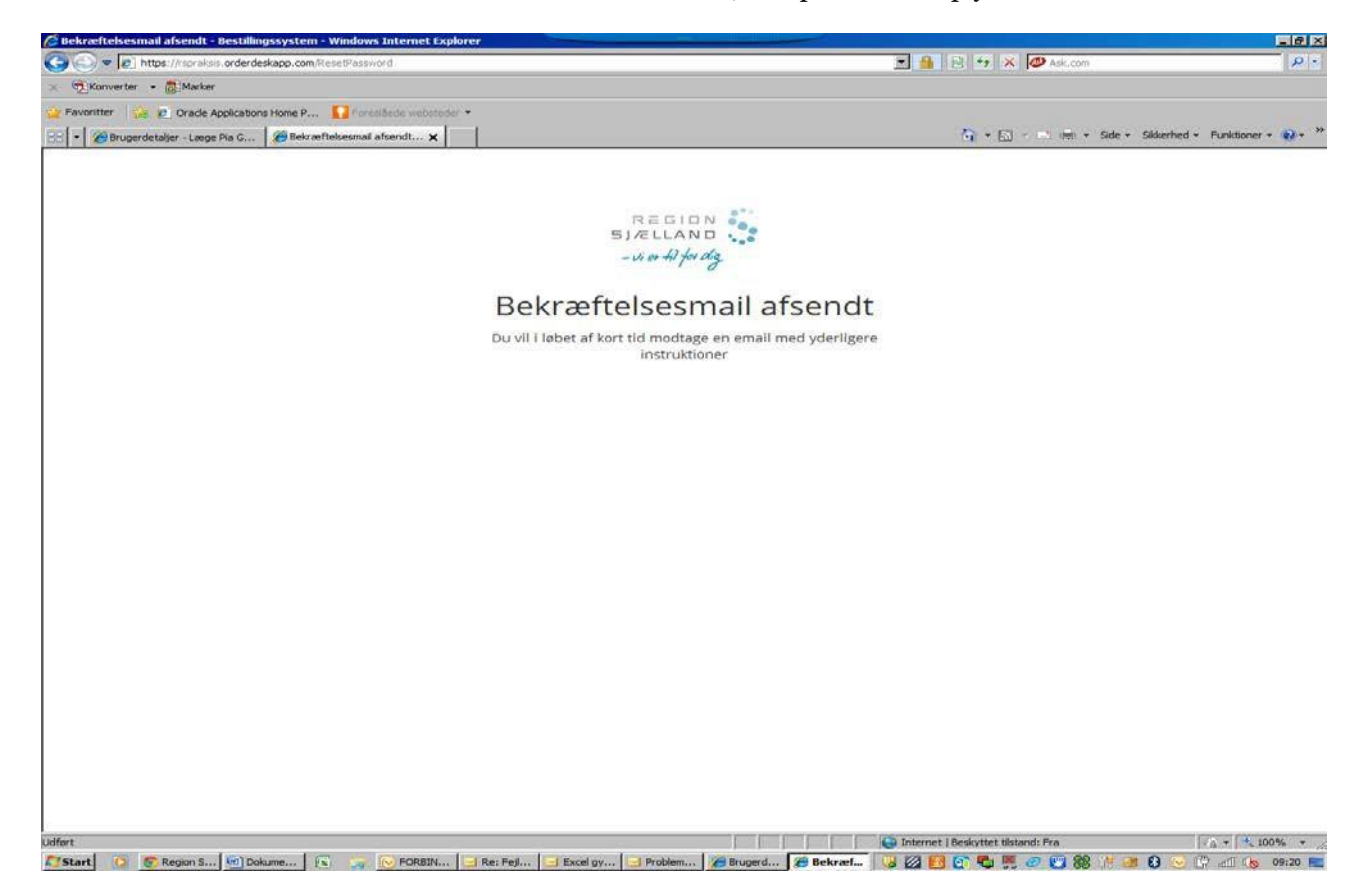

Eksempel på mail der kommer til praksis, et link til nulstilling af adgangskode, **KLIK på link i mail**:

Der er blevet anmodet om at nulstille den adgangskode, der er forbundet med denne email-adresse. Hvis du har anmodet om nulstillingen, skal du klikke på nedenstående link for at nulstille din adgangskode.

https://rspraksis.orderdeskapp.com/SetPassword?token=dddRSu0FB2RIO5eKL6MPWw2

Hvis ikke du har anmodet om at få nulstillet din adgangskode, kan du ignorere denne mail. OrderDeskApp sender dig aldrig email-beskeder og beder om din adgangskode. Hvis du modtager mistænkelige email-beskeder med link, skal du ikke klikke på linket.

#### **Region Sjælland**

## **Bestilling af produkter på positivliste**

Når du har klikket på link i mail, kommer du til nedenstående billede, hvor du skal angive den adgangskode, som praksis ønsker at anvende ved brug af bestillingssystem.

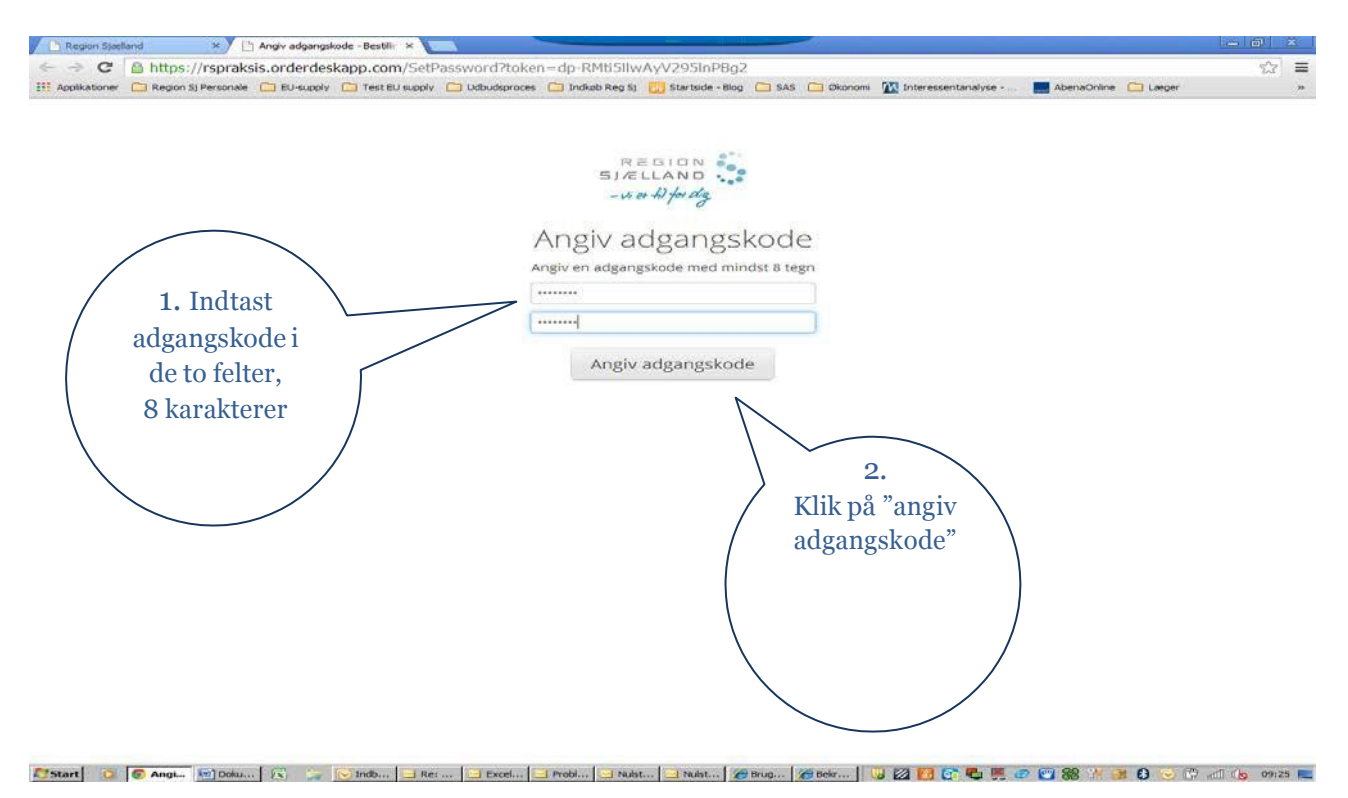

Herefter vises dette billede og du kan klikke på "Gå til login"

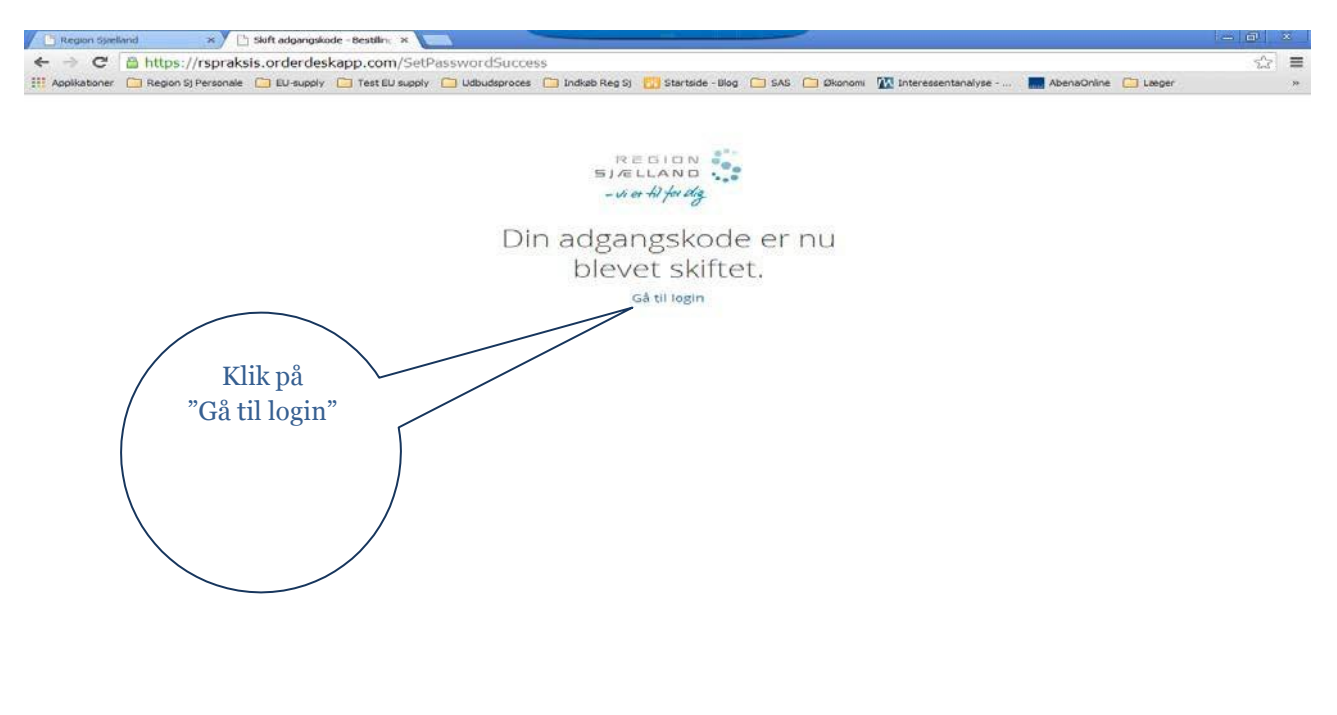

Krstart| C | © Skift = 1-1)Deke...| iS | z | |Chrob...| \_] Ret...| \_] Ret...| \_] Ret...| \_] Nebt...| \_] Nebt...| \_] Nebt...| @ Brob...| | ② Brob...| | ③ 図 图 C D 图 图 图 2 O 图 图 C C L C D O C C L C O 09:23 E

#### **Region Sjælland**

### **Bestilling af produkter på positivliste**

#### Næste billede:

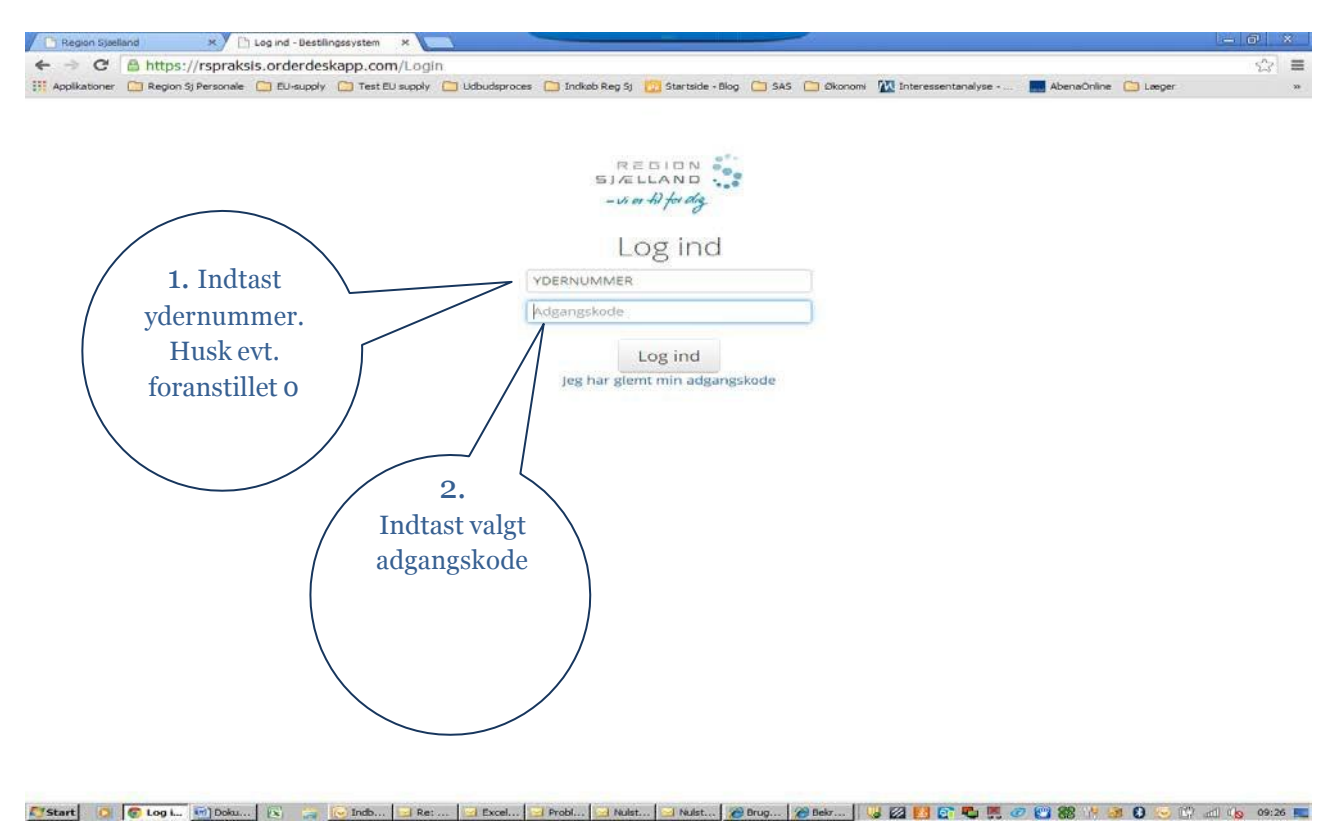

Herefter er der adgang til bestillingssystemet, og klinikken kan bestille ud fra det sortiment, der er besluttet i overenskomst.

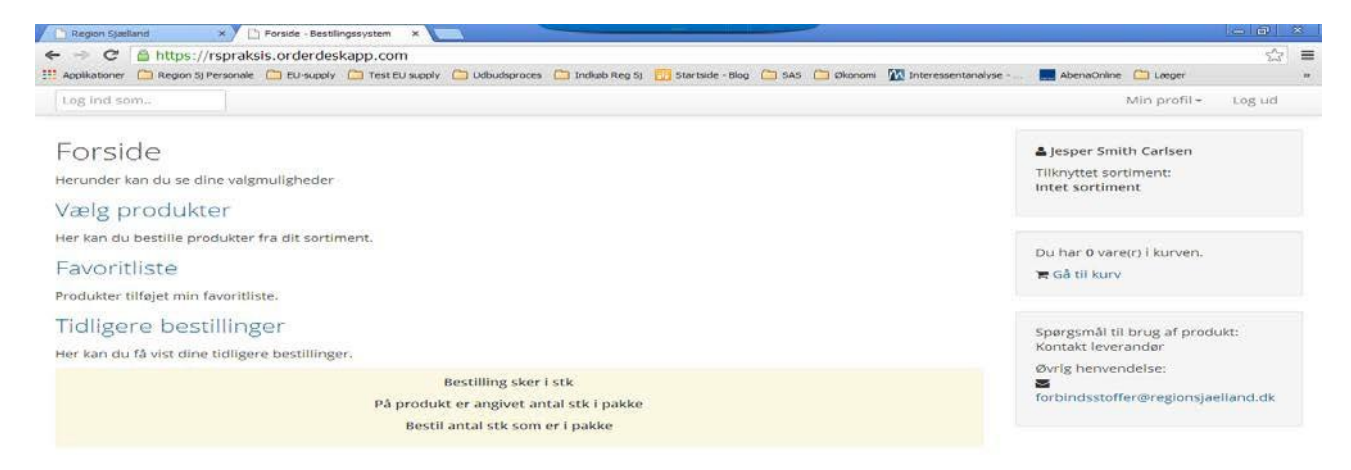